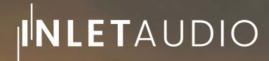

# KAYVON SESAR VIOLIN INTIMATE

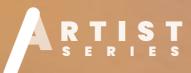

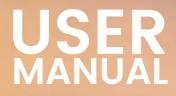

# CONTENTS

- Inletaudio beliefs & goals (1)
- How to install (2)
- Overview (3)
- Specs & articulations (4)
- Main Page <u>Overview</u> (5)
- FX Page <u>Overview</u> (6)
- Main Page In Depth (7, 8)
- FX Page <u>In Depth</u> (9, 10)
- Edit Menus (11, 12)
- Thank You (13)
- Credits (14)

# Welcome to the inletaudio family!

# Thank you for purchasing Kayvon Violin Intimate!

# We appreciate your business and hope you enjoy using this product.

#### PERSONALITY. OPPORTUNITY. COMMUNITY.

We create artist-driven sample library products that prioritize musicians and their communities.

At our core, Inletaudio is all about fostering a sense of personality, opportunity, and community. We are committed to providing a space where musicians can thrive by showcasing their unique talents, offering new opportunities for growth and collaboration, and building a supportive community that empowers them to succeed.

# OUR FOCUS IS ON SUPPORTING OUR TALENTED MUSICIANS DIRECTLY WITH EVERY PRODUCT PURCHASE.

We aim to bridge the gap between playing in a music ensemble and becoming a session musician by encouraging collaborations with inletaudio, creating an additional revenue stream for musicians.

Our expanding product range offers composers greater opportunities while supporting the growth of musicians' careers.

KAYVON SESAR | VIOLINIST

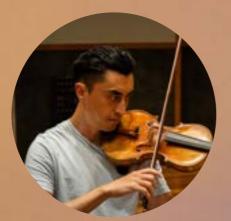

linktr.ee/kayvonsesar

# **HOW TO INSTALL**

We work with our distribution partner <u>Pulse</u> which is the industry standard for downloading, installing, updating and managing your sample libraries – all in one place. Upon purchasing our product(s), you will receive a unique redemption code via email which you can redeem in the Pulse app.

## Follow these steps to download Kayvon Violin Intimate:

- Look out for an email confirmation of your order from Inletaudio
- Look out for an email from our partner Pulse which will contain a unique serial code that you can redeem inside the Pulse App.
- If you don't already have the Pulse App installed, download it from: www.pulsedownloader.com
- Once downloaded and installed, open the Pulse app on your Mac or PC
- Login/register a new account
- Navigate to the library section, click "+Add a Product" and paste your unique serial code

|                                         | 0 - D × | 0 | Library |  |
|-----------------------------------------|---------|---|---------|--|
| Pulse                                   |         | 2 |         |  |
|                                         |         |   |         |  |
| 0.t-++                                  |         |   |         |  |
| Passert                                 |         |   | 24074 E |  |
| Login                                   |         |   |         |  |
| Repaire Saved legets - Small Personnell |         | - |         |  |

- You will be prompted to choose a file path to store your product. We recommend using an external solid state drive to store sample libraries.
- Click "download". Once downloaded, Pulse automatically installs the library so you can load in your product via the file manager within Kontakt or drag & drop your product directly from your finder (Mac) or file explorer (Windows) into your Kontakt instance.

or

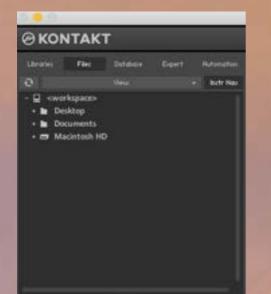

drag & drop into Kontakt from Finder (Mac) or File Explorer (Windows)

# KAYVON VIOLIN INTIMATE

## What the library is all about:

Violin Intimate is a unique textural violin library featuring intimate articulations and improvisations, recorded with violinist Kayvon Sesar at Silent Zoo Studios in Los Angeles. Designed for unconventional sound creation, the library offers 18 articulations and an XY pad to blend up to 4 at a time, with built-in effects for shaping and manipulation. Score scenes instantly with original and evolving organic textures.

# TECHNICAL

- Runs in full retail version of Kontakt 6.0.4 & above
- ~ 14GB (over 7500 samples)
- 30GB disk space required during install
- System Requirements:
- Mac: Mac OS X 10.13 or later / Intel i5 or newer
- Windows 7, Windows 8, or Windows 10 (latest Service Pack), Intel Core i5 or equivalent CPU, / Quad-core Intel i5 or newer
- Recommended Cores & RAM: Quad-core & above, min. 8GB RAM (16GB & above recommended)
- We strongly recommend storing Violin Intimate on a Solid State Drive (SSD) for better performance regular spinning Hard Disk Drives (HDD) may not be as efficient

# **ARTICULATIONS (18)**

- Broken Chords (Minor & Major)
- Broken Chord Harmonics
- Flautando
- Col Legno Bowed
- Col Legno Tremolo
- Col Legno Bounce Attacks
- Col Legno Bowed Trills (min2nd & Maj2nd
- Col Legno Bends
- Sul Pont / Sul Tasto Textures
- Scale Clusters
- Fingered Harmonics Sul Pont
- Fingered Harmonics Sul Pont Tremolo
- Improvisation 1 Hairpin Outbursts / Slow & Fast Bow Changes
- Improvisation 2 Hairpin Outbursts / Slow & Fast Bow Changes Col Legno
- Improvisation 3 Muted Sul Pont With Random Accents

You can load or change your articulations by clicking on the articulation name. This opens up a dropdown menu from which you can choose your articulations.

# MAIN TAB OVERVIEW

At inletaudio we believe in "see you who are playing" which is why we include headshots of all of our Recording Artists on our user interfaces.

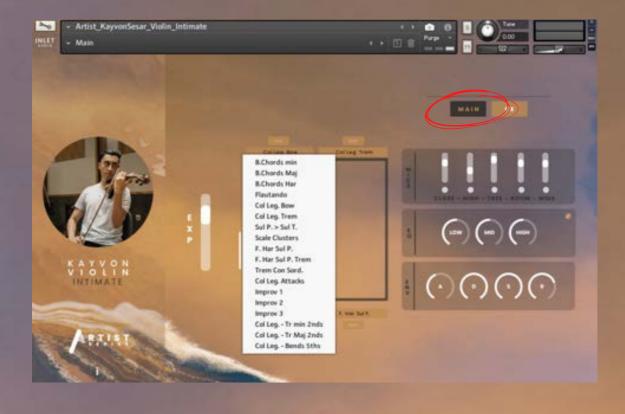

- Artist headshot
- Instrument name
- Series name
- "i" (info button) which opens artist bio & QR code (you can directly reach out to the artist!)
- XY PAD
- Dropdown menu in each quadrant which lets you choose from 18 articulations
- "Edit" button which opens a new page which lets you fine-tune the articulation in each quadrant of the XY pad
- Expression slider

#### Main page:

- Mic positions
  - Clos
  - Close High
  - Tree
  - Roor
  - Wide
- EQ
  - Low, Mid, High
- Envelope
  - Attack
  - Decay
  - ° Sustain
  - Release

# FX TAB <u>OVERVIEW</u>

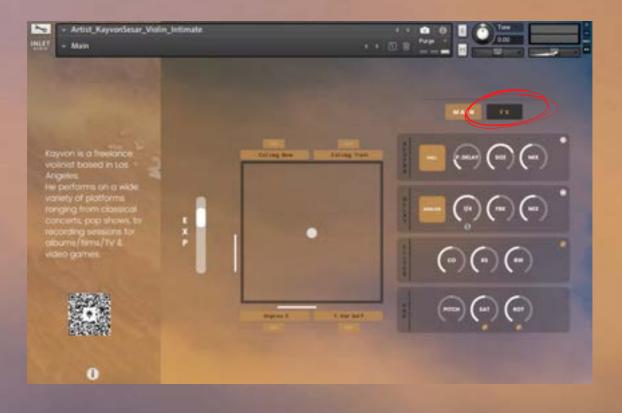

- Artist headshot
- Instrument name
- Series name
- "i" (info button) which opens artist bio & QR code (you can directly reach out to the artist!)
- XY PAD
- Dropdown menu in each quadrant which lets you choose from 18 articulations
- "Edit" button which opens a new page which lets you fine-tune the articulation in each quadrant of the XY pad
- Expression slider

#### FX Page

- Reverbs (x 5)
  - 5 modes: Chamber, Cathedral, Hall, Plate, Home
- Delays (x 5)
  - Modern, Analog, Tape, Vintage, Diffusion
- Filter
  - Cutoff, Resonance, Bandwidth
- Various effects
  - Pitch Shifter
  - Saturation
  - Rotation

# MAIN TAB <u>IN DEPTH</u>

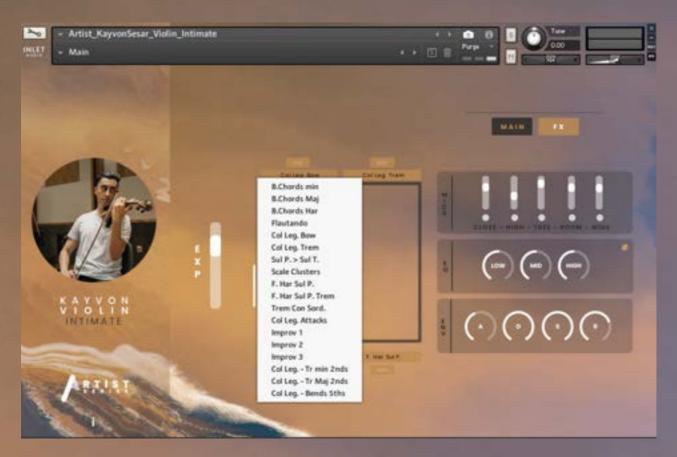

# **EXPRESSION SLIDER**

The expression ("exp") fader on the left side of the user interface allows you to control the overall expression of your blend of sounds.

## **XY PAD**

By clicking the articulation names in each of the quadrants of the XY pad, a dropdown menu pops up which lets you choose from 18 articulations

You can use the "Edit" button to open a new page which lets you fine-tune the articulation in each quadrant of the XY pad. This page also shows you the available playable range of the articulation in the quadrant you are editing. You can see this feature within Kontakt by either pressing F3 or navigating to the "Keyboard" menu located in the top of your Kontakt window.

# **MICROPHONE POSITIONS**

We have included 5 microphone positions when we recorded at Silent Zoo Studios in Los Angeles, CA.

- Close
  - Pointing directly at violin
- Close High
  - Pointing directly at the violin from above
- Tree
- Room
- Wide
  - Stereo microphone configuration in front of the player evoking a sense of width

# MAIN TAB <u>IN DEPTH</u>

# EQ

The equalizer lets you change the low, mid and high frequencies of your blend of sounds

# ENVELOPE

You can use the Attack, Decay, Sustain and Release to shape the way the instrument feels and plays.

# BYPASS BUTTON (EQ)

This small button lets you turn on/off your EQ effect

# FX TABS IN DEPTH

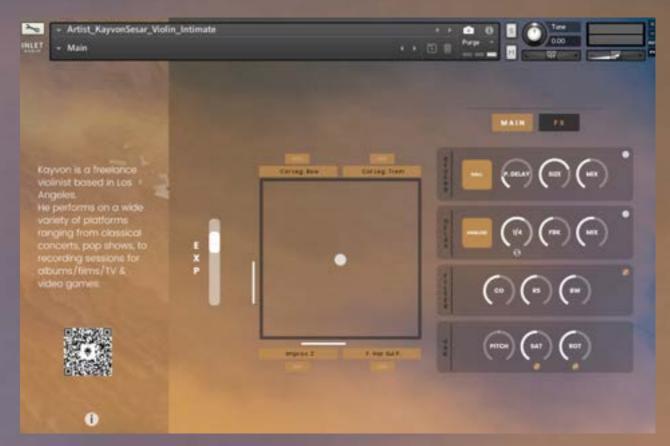

#### REVERB

Our <u>reverb</u> ships with 5 different reverb modes: Chamber, Cathedral, Hall, Plate, Home. Each of these modes have a very distinctive and unique character which allow you to create your perfect space.

Use the <u>Pre Delay</u> to optimize and shape when your reverb kicks in. Change the <u>size</u> of your reverb space. You can go from smallest to biggest with each reverb mode.

Use the mix knob to choose home much reverb you would like to add to your sound.

# DELAY

Our delay ships with 5 different delay modes: Modern, Analog, Tape, Vintage, Diffusion. Each of these modes have a very distinctive and unique character which allow you to create your perfect delay sound. The 5 delay modes have the following characteristics:

- <u>Modern</u>: shimmery and cinematic
- <u>Analog</u>: warm and slightly noisy
- <u>Tape</u>: slight shift in pitch and atmospheric
- <u>Vintage</u>: warm, less bright
- <u>Diffusion</u>: subtle and natural

Use the <u>feedback</u> knob to shape how long your reverb repeats itself for.

Use the <u>mix</u> knob to choose home much reverb you would like to add to your sound. Use the time knob to change the rhythmic subdivision of your delay. Use the "s" (sync) button next to "delay" to switch modes between syncing the delay to your DAW tempo or free mode.

# FX TABS IN DEPTH

### FILTER

Change the Cutoff, Resonance and Bandwidth in the filter section

# VARIOUS EFFECTS

The various effects section allows you to change the pitch, saturation and rotation (Leslie rotation cabinet) of your blend of sounds

# **BYPASS BUTTONS**

You can find bypass buttons on the upper right hand corner of the built-in filter, saturation, rotation, reverb and delay effects which allow you to turn on or off these effects.

# EDIT MENUS IN DEPTH

By clicking the "edit" buttons in each quadrant of the XY pad, you open up a brand-new page which allows you to change effects <u>per</u> articulation - so you can edit each quadrant differently.

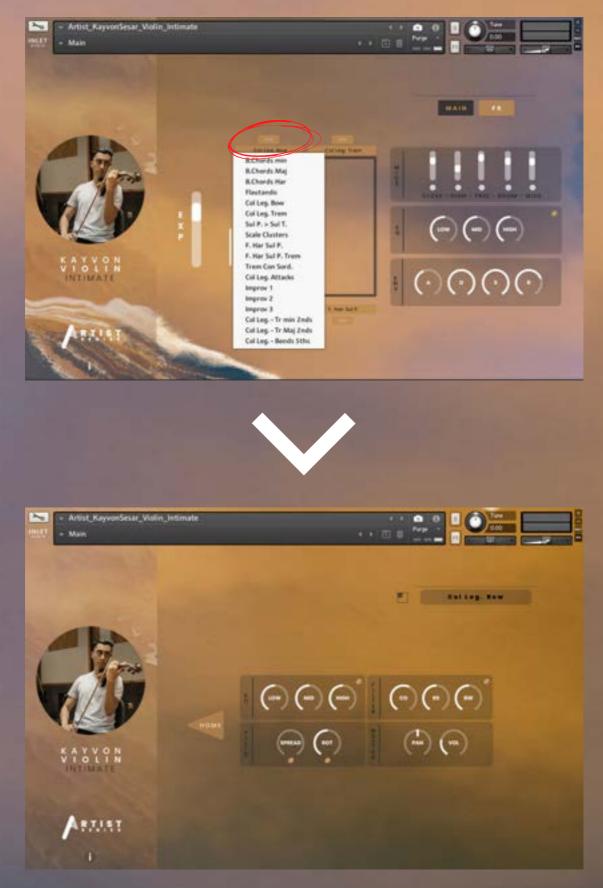

# EDIT MENUS IN DEPTH

Once you have opened the "edit" menu, you can apply the following effects to the quadrant you are editing.

A dice graphic, as well as an articulation graphic shows you which quadrant of the XY pad is being edited

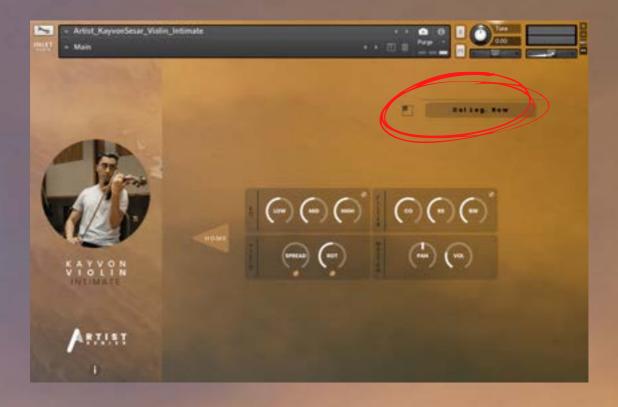

EQ

This lets you change the low, mid and high range of your chosen articulation

## FILTER

Change the Cutoff, Resonance and Bandwidth of your chosen articulation

#### **FIELD EFFECTS**

This lets you change the stereo spread and rotation (Leslie rotation cabinet) amount of your chosen articulation

# MASTER

This section lets you change the PAN and volume of your selected articulation. Keep in mind the volume knob is synced with the position of the curser of the XY pad, meaning that if you change (or automate) the XY pad in your DAW for example, this volume knob will be dynamic and move up and down in volume depending on which quadrant you are moving the XY pad curser towards.

Welcome to the inletaudio family! Thank you again for purchasing our <u>Kayvon Violin</u> <u>Intimate</u> library!

We appreciate your business and hope you enjoy using this product.

You have helped us getting our musicians promoted and supported directly.

# CREDITS

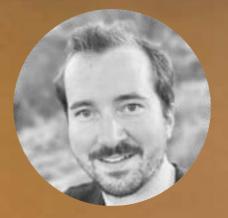

THOMAS EGGENSBERGER INSTRUMENT DEVELOPMENT

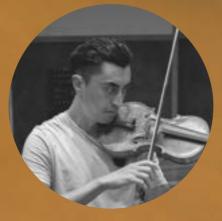

KAYVON SESAR VIOLINIST

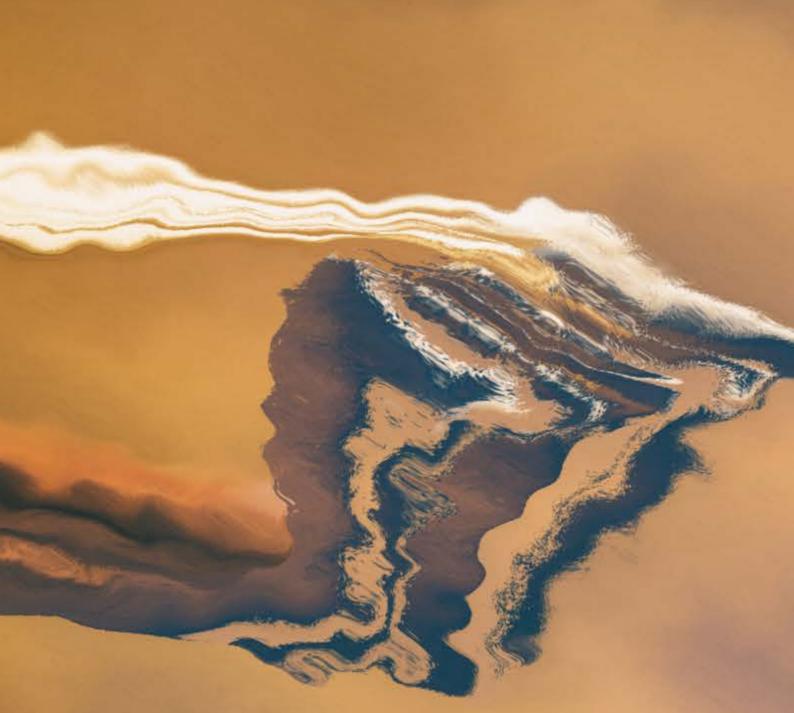

# NLETAUDIO